## **Webbasierte Bodenkarte 1 : 50 000 von Nordrhein-Westfalen**  – **Nutzungshinweise –**

- 1. Beim Web-Browser prüfen, ob Popup-Fenster zugelassen sind.
- 2. TIM-online aufrufen: **www.tim-online.nrw.de**
- 3.  $|TM\text{-}online$  starten | anklicken.
- 4. Standort in NRW suchen

Unter **Kartenpositionierung** gesuchte Adresse in die Datenfelder (Ort, Straße, Hausnummer) eingeben.

Rechts neben den Datenfeldern für Ort, Straße, Hausnummer sind Zoom-Buttons, bei deren Anklicken nur der Ort, der engere Raum um die Straße oder auf die Hausadresse gezoomt wird.

Alternativ kann mit der  $\Box$  -Lupe in die Karte hineingezoomt bzw. mit der  $\Box$ -Hand der Kartenausschnitt verschoben werden.

Es ist sinnvoll, in der linken Navigationsleiste auf graue Topogr. Karten (siehe: Dienste des NRW-Atlas / Topographische Karten / TK50 / TK50 pan) umzuschalten, weil vor den farbigen Topogr. Karten (DLM50 oder DTK 10) die Farben der Bodenkarte schlecht zu identifizieren sind.

- 5. Im Hauptfenster rechts oben kann der Maßstab eingestellt werden.
- 6. Im Hauptfenster links Dienst hinzuladen anklicken.
- 7. Fenster öffnet sich, dort den Kartenreiter Linkeingabe anklicken. Fenster öffnet sich. In das **Datenfeld**

WMS-Dienst URL die URL der webbasierten BK 50 NRW eintragen bzw. hineinkopieren:

## **http://www.wms.nrw.de/gd/bk050?**

- 8. Suche anklicken. Im neuen Fenster links im Bereich Thema **Bodenkarte** anklicken.
- 9. Zur Karte hinzufügen anklicken.
- 10. Im Hauptfenster unten links Karte aktualisieren anklicken, dadurch wird die Bodenkarte NRW zur Topografie NRW hinzu geladen.
- 11. Fachinformationen der Bodenkarte abfragen
- In der rechten Spalte unter Aufgaben auf den i-Button klicken, dann eine Fläche der Bodenkarte anklicken.
- Es öffnet sich ein Popup-Fenster mit bodenkundlichen Informationen zur gewählten Bodeneinheit.

Falls sich kein Popup-Fenster öffnet, unter Extras Popup-Blocker ausschalten bzw. unter Extras / Einstellungen 'Popup-Fenster blockieren' aufheben.

- Alle grau unterstrichenen Texte des Popup-Fensters können jetzt für weitere Informationen über die Bodeneinheit oder die Auswertungsmethoden angeklickt werden.
- 12. Wenn der Dienst digital oder in analogen Produkte Dritten vermittelt wird, zitieren Sie bitte wie folgt: **(c) Geologischer Dienst NRW**

## 13. **Fortführung des WMS**

Der Geologische Dienst wird den WMS bedarfsorientiert und unregelmäßig fortführen. Dies kann, wenn der Dienst permanent in eine Software-Umgebung (wie die MXD-Datei der ESRI-Software) eingebunden ist, dazu führen, dass die Zuordnung der Kartenlayer und ihrer kartografischen Ausgestaltung verloren geht. Beispielsweise wird die Feldkapazität mit den Farben der Luftkapazität oder einige Layer werden gar nicht dargestellt. In diesem Fall hilft es, den WMS aus der Software-Umgebung zu entfernen (Hinweis auf diesen WMS in der MXD-Datei löschen) und ihn nach Speicherung der modifizierten Umgebung (MXD-Datei) wieder neu hinzu zu laden.

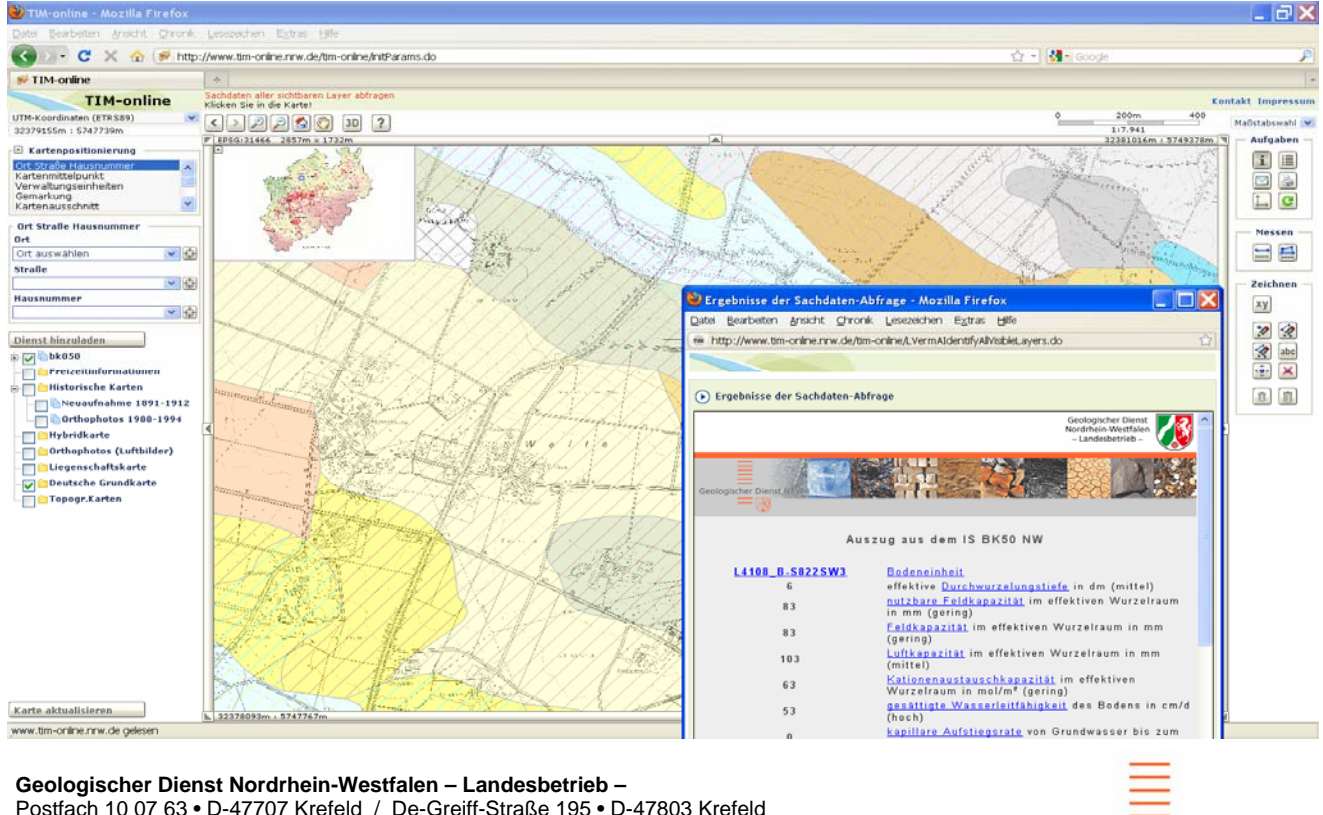

Postfach 10 07 63 • D-47707 Krefeld / De-Greiff-Straße 195 • D-47803 Krefeld Fon: +49 (0) 2151 897-0 / Fax: +49 (0) 2151 897-505 Internet: [http://www.gd.nrw.de](http://www.gd.nrw.de/) / E-Mail: [boden@gd.nrw.de](mailto:poststelle@gd.nrw.de)

**Geologischer Dienst NRW**